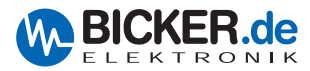

# UPSI | Control Center **UPSI** | **Control Center**

# Benutzerhandbuch / User's Manual **UPSI** | **Control Center**

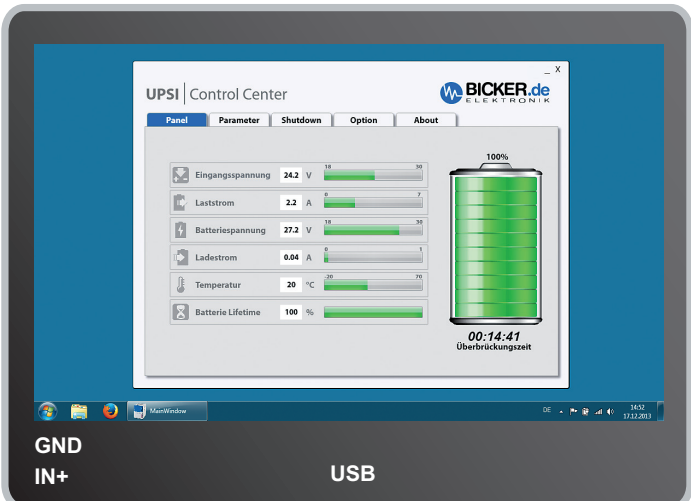

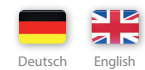

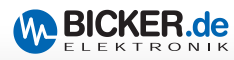

 $\overline{1}$ 

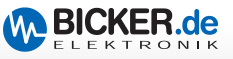

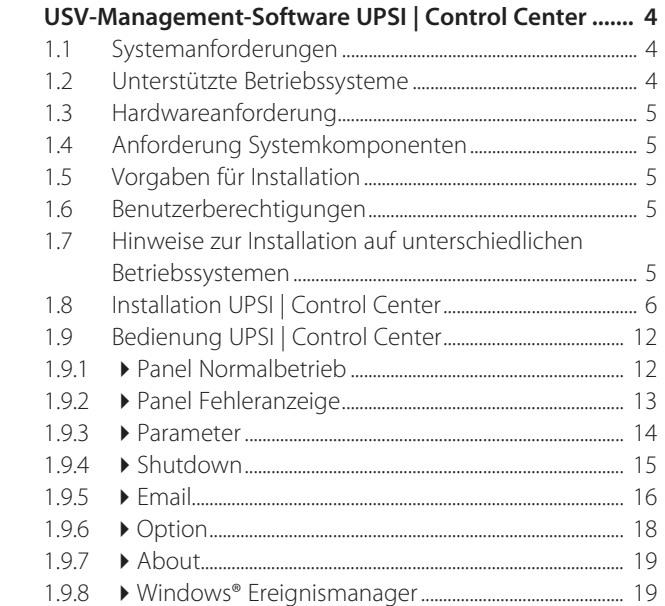

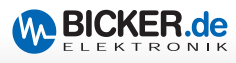

# **1 USV-Management-Software UPSI** | **Control Center**

#### **Haftungsausschluss**

Alle Rechte vorbehalten. Kein Teil des Werkes darf in irgendeiner Form (Druck, Fotokopie, Mikrofilm oder einem anderen Verfahren) ohne schriftliche Genehmigung des Herausgebers reproduziert oder unter Verwendung elektronischer Systeme verarbeitet, vervielfältigt oder verbreitet werden. Dieses Dokument wurde mit großer Sorgfalt erstellt und geprüft. Trotzdem können Fehler nicht vollkommen ausgeschlossen werden. Die Bicker Elektronik GmbH und die Autoren können für fehlerhafte Angaben und deren Folgen weder eine juristische Verantwortung noch irgendeine Haftung übernehmen.

*Copyright-Hinweise: Microsoft, MS, Internet Explorer, Outlook, Windows, Windows Server, Windows Vista, Windows Live und DirectX sind entweder eingetragene Warenzeichen oder Warenzeichen der Microsoft Corporation in den Vereinigten Staaten und/oder in anderen Ländern. Alle anderen Produkt- und Firmennamen sind Marken der jeweiligen Inhaber.*

#### **1.1 Systemanforderungen**

Es gelten mindestens die Systemanforderungen des jeweiligen Betriebssystems. Durch den Einsatz weiterer Software können die Anforderungen an die Hardware erheblich steigen.

#### **1.2 Unterstützte Betriebssysteme**

- 32-Bit-Betriebssysteme:
	- Windows® 7 Professional, Ultimate, Enterprise
	- Windows® 8 Professional, Enterprise
	- Windows® 8.1 Professional, Enterprise
	- Windows® 10 Professional, Enterprise\*
- 64-Bit Betriebssysteme:
	- Windows® 7 Professional, Ultimate, Enterprise
	- Windows® 8 Professional, Enterprise
	- Windows® 8.1 Professional, Enterprise
	- Windows® 10 Professional, Enterprise\*
	- Windows® Server 2008R2
	- Windows® Server 2012
	- Windows® Server 2012R2

Weitere Betriebssysteme auf Anfrage

 *\*) Auf Anfrage, Ergebnis stand bei Drucklegung noch nicht fest.*

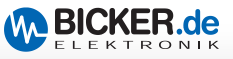

#### **1.3 Hardwareanforderung**

- x86 kompatibler Prozessor mit mindestens 1.5 GHz
- Mindestens 100 MB freier Festplattenspeicher \*
- **Mindestens 1 Gbyte RAM**
- Netzwerkanschluss für E-Mail-Versand

*\*) Der erforderliche Festplattenspeicherplatz ist davon abhängig, ob benötigte Systemkomponenten installiert sind (Microsoft.NET Framework, Windows Installer, etc.). Wenn diese auf dem System nicht vorhanden sind, kann die Installation je nach Betriebssystem einen höheren Festplattenspeicherplatz erfordern.*

#### **1.4 Anforderung Systemkomponenten**

- $\blacksquare$  Microsoft .NET Framework 4.5  $\ast$
- Alle aktuellen Microsoft Windows®-Updates müssen installiert sein

*\*) Diese Komponenten werden bei Bedarf vom Setup automatisch installiert, Internetverbindung vorausgesetzt.*

#### **1.5 Vorgaben für Installation**

Bitte deaktivieren Sie während der Installation von "UPSI | Control Center" Ihre Antiviren Software!

#### **1.6 Benutzerberechtigungen**

Die gesamte "UPSI | Control Center"-Installation muss mit Administratorenberechtigung durchgeführt werden! Im Dateikontext "Als Administrator ausführen"

#### **1.7 Hinweise zur Installation auf unterschiedlichen Betriebssystemen**

Abhängig vom Betriebssystem Ihrer Rechner verhält sich das "UPSI | Control Center"- Setup unterschiedlich. Oft müssen zusätzlich Komponenten zur einwandfreien Funktion des Setups bzw. von "UPSI | Control Center" installiert werden. Die fehlenden Komponenten werden zu Beginn des Setups ermittelt und automatisch installiert. Anschließend startet die eigentliche "UPSI | Control Center"-Installation. Diese verhält sich auf den "neueren" Betriebssystemen (ab Windows® Vista) aufgrund der Benutzerkontensteuerung anders als auf den "älteren" Betriebssystemen (Windows® XP Professional, Windows® Server 2003). Im Folgenden wird die Installation auf den "neueren" Betriebssystemen beschrieben.

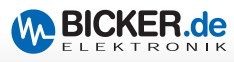

# **1.8 Installation UPSI | ControlCenter**

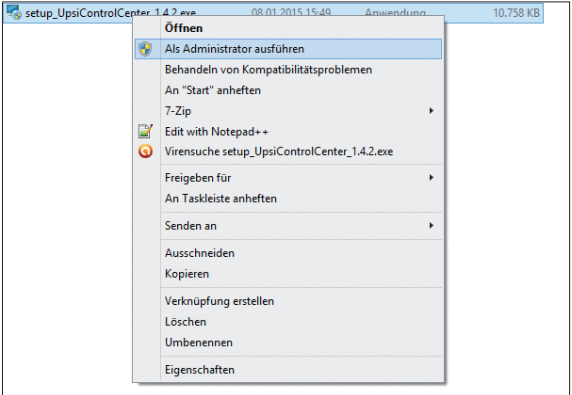

#### **Installation - Schritt 01**

Die Datei "Setup\_UpsiControlCenter.exe" im Dateikontext "Als Administrator ausführen" starten.

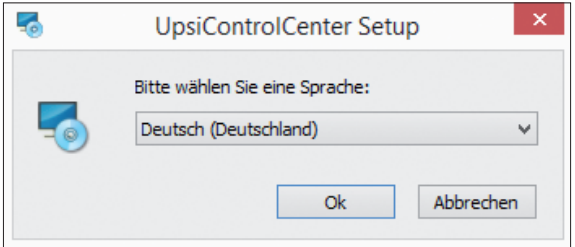

#### **Installation - Schritt 02**

Bei aktivierter Benutzerkontensteuerung erhalten Sie diesen Hinweis. Antworten Sie mit "OK".

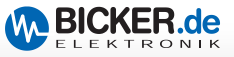

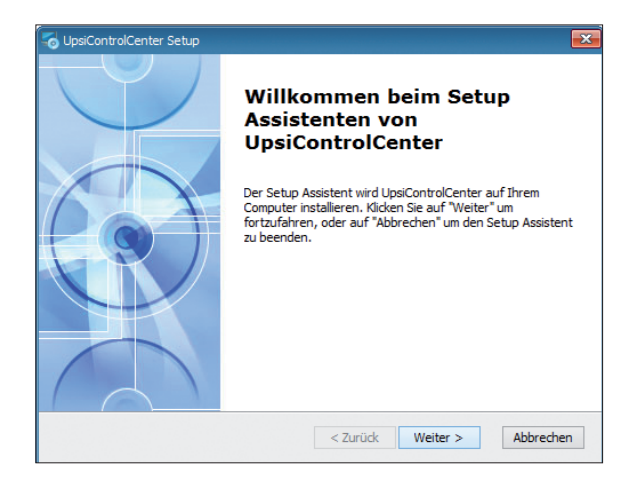

Willkommen. Klicken Sie "Weiter".

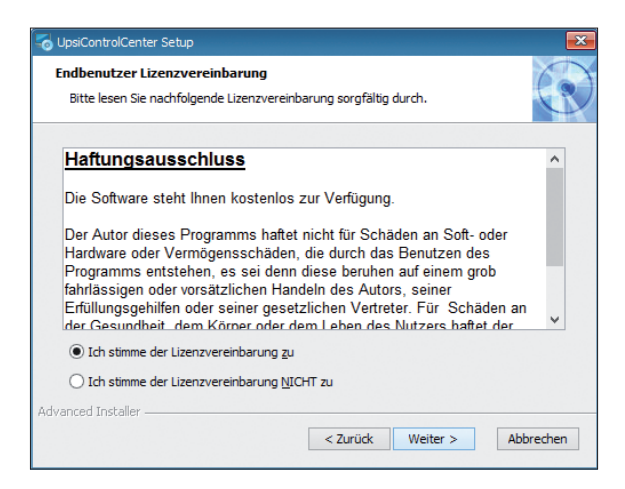

#### **Installation - Schritt 04**

Akzeptieren Sie den Haftungsausschluss und fahren Sie mit der Installation durch Klick auf "Weiter" fort. Andernfalls wird die Installation abgebrochen.

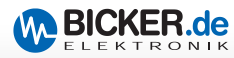

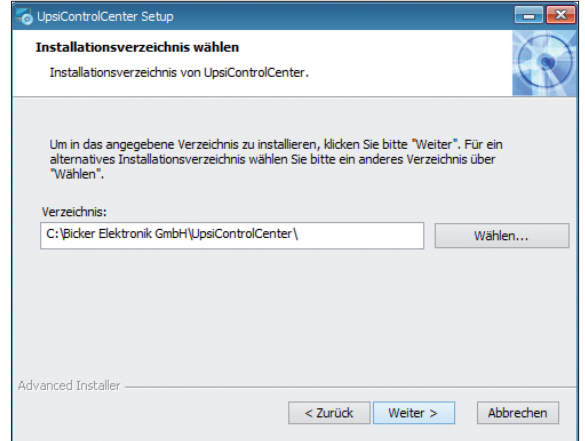

Installationsverzeichnis wählen und auf "Weiter" klicken. Es wird empfohlen, den voreingestellten Programm-Pfad nicht zu ändern. Aufgrund der Benutzerkonten-Steuerung funktioniert das Programm nicht, wenn es unter "C:\Programme\" oder "C:\Programme x86" oder anderen von Microsoft Windows® gesicherten Verzeichnissen installiert wird.

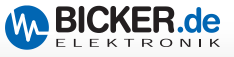

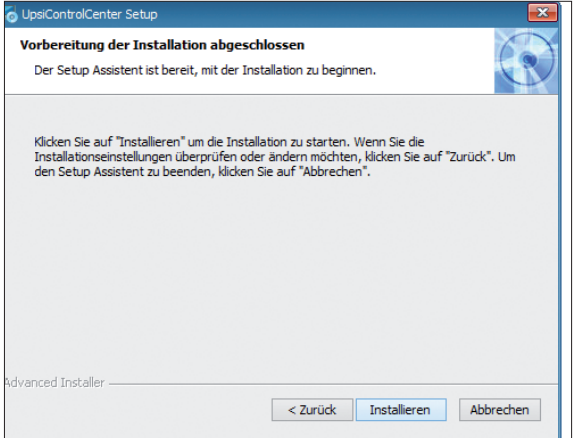

Klicken Sie auf "Installieren" um die Installation zu starten.

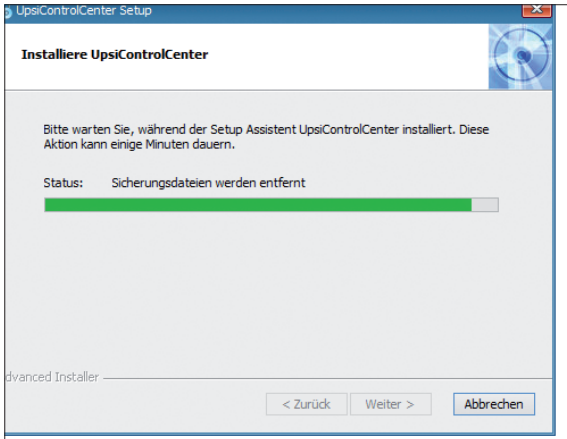

## **Installation - Schritt 07**

Installationsfortschritt wird angezeigt.

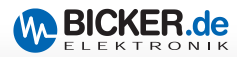

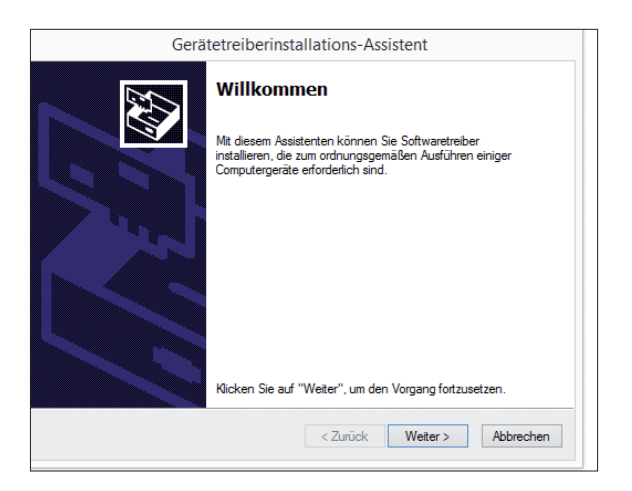

Klicken Sie auf "Weiter".

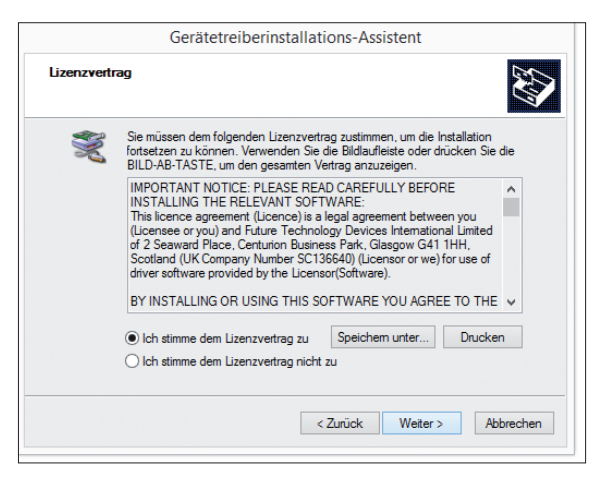

#### **Installation - Schritt 09**

Stimmen Sie dem Lizenzvertrag mit Klick auf "Weiter" zu. Andernfalls wird der Vorgang abgebrochen.

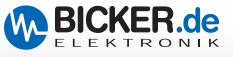

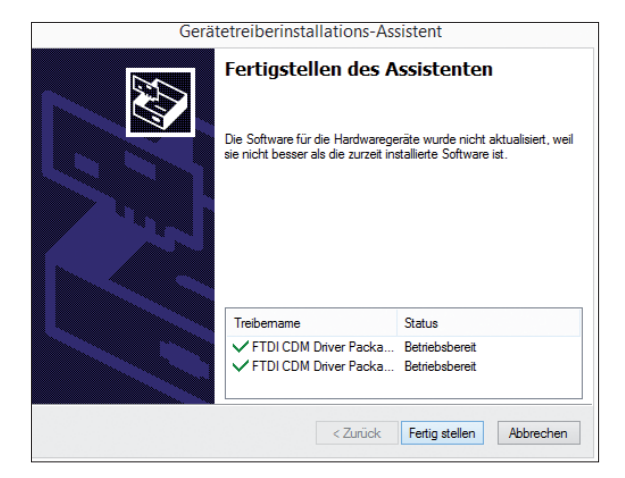

Auf "Fertig stellen" klicken.

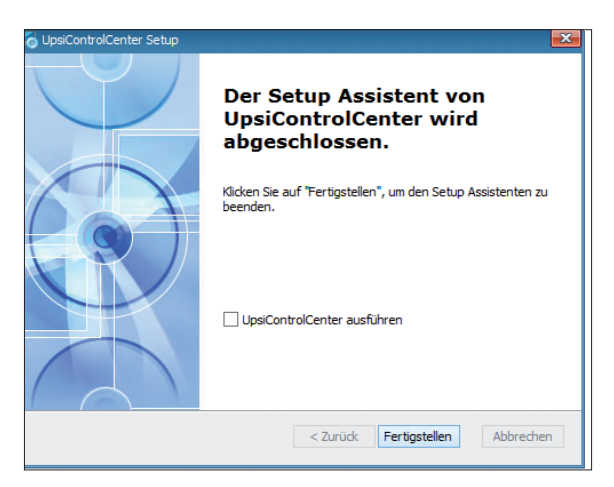

#### **Installation - Schritt 11**

Durch Klick auf "Fertigstellen" wird die Installation abgeschlossen.

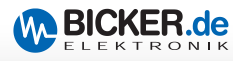

# **1.9 Bedienung UPSI | ControlCenter**

Starten Sie die USV-Management-Software »UPSI | Control Center« über das entsprechende Programmsymbol.

# **1.9.1 Panel Normalbetrieb**

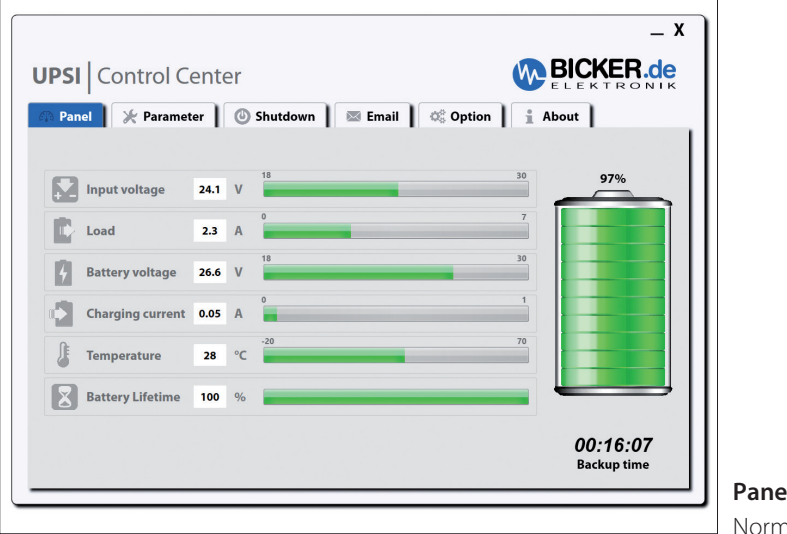

**Panel** nalbetrieb

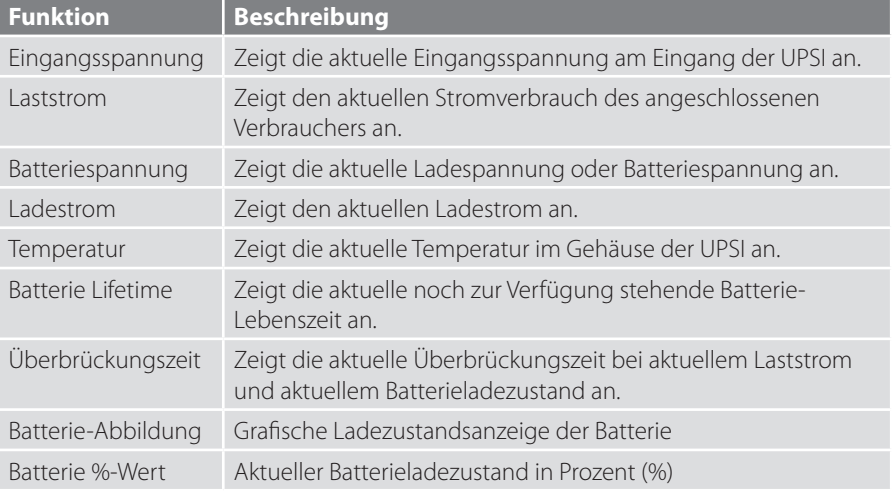

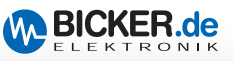

# **1.9.2 Panel Fehleranzeige**

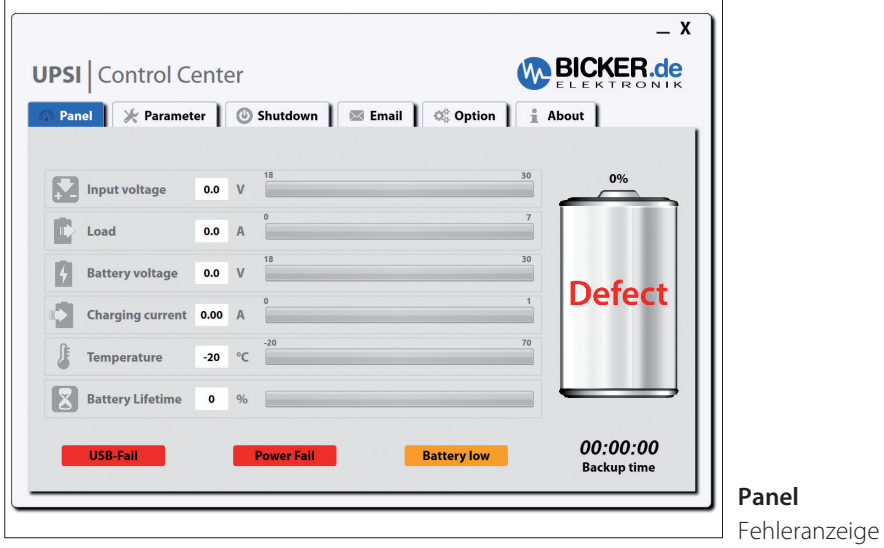

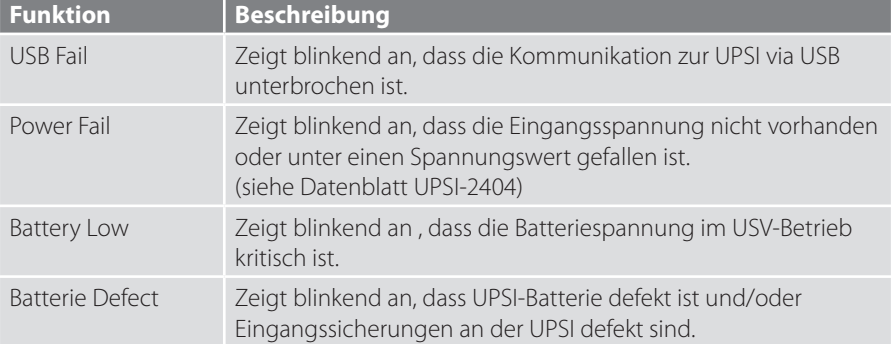

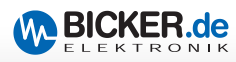

#### **1.9.3 Parameter**

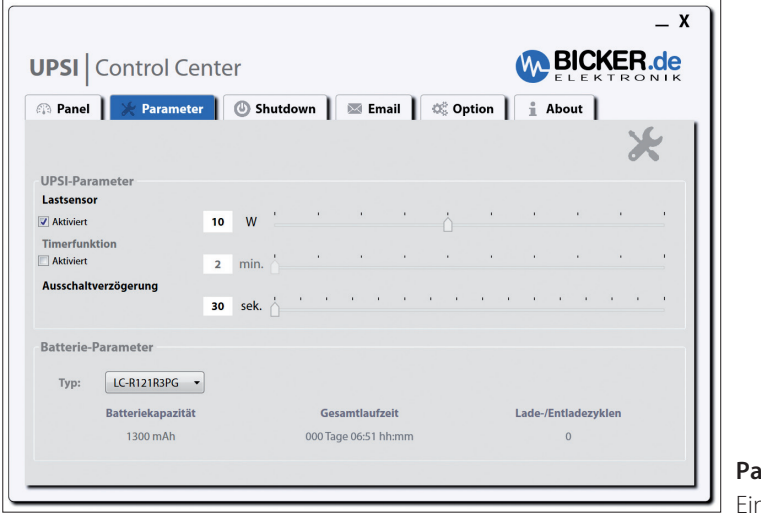

**Parameter** nstellungen

**Lastsensor** *(UPSI-Parameter)* Aktiviert den internen Lastsensor der UPSI. Bei Unterschreitung der eingestellten Last im Batterie-Betrieb schaltet die UPSI nach ca. 15 Sekunden ab. Über den Schieberegler kann ein Wert zwischen 2…20 Watt in 2-Watt-Schritten eingestellt werden. Die Toleranz beträgt  $\pm$  10 %.

**Timerfunktion** *(UPSI-Parameter)* Aktiviert die interne Timerfunktion der UPSI. Bei Aktivierung schaltet die UPSI im Batteriebetrieb nach der eingestellten Zeit ab. Über den Schieberegler kann ein Wert zwischen 2…20 Minuten in 2-Minuten-Schritten eingestellt werden. Die Toleranz beträgt ± 2 %. Dieser Modus ist für die Nutzung ohne Software gedacht.

**Ausschaltverzögerung** *(UPSI-Parameter)* Verzögert das Ausschalten der UPSI um die eingestellte Zeitdauer in Verbindung mit der Herunterfahren-Funktion (Reiter "Shutdown") der »UPSI | Control Center«-Software. Über den Schieberegler kann ein Wert zwischen 30…180 Sekunden in 10-Sekunden-Schritten eingestellt werden. Diese Funktion gewährleistet ein definiertes Herunterfahren des Systems bevor die UPSI abschaltet.

- **Typ** *(Batterie-Parameter)* Abhängig vom angeschlossenen Gerät muss der verwendete optionale Batterietyp ausgewählt werden.
- **Batteriekapazität** *(Batterie-Parameter)* Anzeige der Kapazität des gewählten Typs.
- **Gesamtlaufzeit** *(Batterie-Parameter)* Anzeige der Gesamtlaufzeit in Tage/Std.
- **Lade-/Entladezyklen** *(Batterie-Parameter)* Anzeige der Zyklenanzahl.

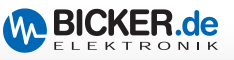

#### **1.9.4 Shutdown**

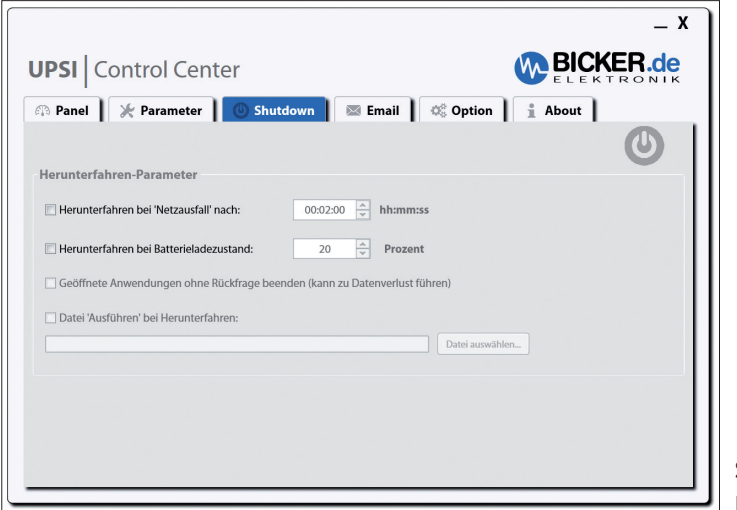

#### **Shutdown** Einstellungen

**Herunterfahren bei , Netzausfall' nach:** Wenn aktiviert, wird das Betriebssystem nach der eingestellten Zeit "Heruntergefahren". Die Zeit kann durch Klick auf Pfeil nach unten in 30-Sekunden-Schritten ausgewählt werden oder der Benutzer gibt die Zeit manuell im Format **Stunde:Minuten:Sekunden** ein.

**Herunterfahren bei Batterieladezustand:** Wenn aktiviert, wird das Betriebssystem bei erreichen des eingestellten Wertes "Heruntergefahren". Über die Pfeile kann der Wert in 5-Prozent-Schritten von 5 …100 % eingestellt werden.

**Geöffnete Anwendungen ohne Rückfrage beenden:** Nur auswählbar, wenn einer der beiden oberen Felder aktiviert ist. Wenn aktiviert, werden geöffnete Programme, die sich beim Herunterfahren nicht selbst schließen, hart beendet.

**Datei 'Ausführen' bei Herunterfahren:** Wenn aktiviert, wird das ausgewählte Programm oder Skript / Batch ausgeführt bevor das Betriebssystem heruntergefahren wird. Die interne Programmierroutine von »UPSI | Control Center« stellt sicher, dass das Programm oder Skript/Batch zu Ende ausgeführt wird, bevor das System herunterfährt. Über die Schaltfläche **"Datei auswählen"** können Sie das auszuführende Programm oder Skript/Batch auswählen.

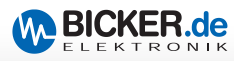

#### **1.9.5 Email**

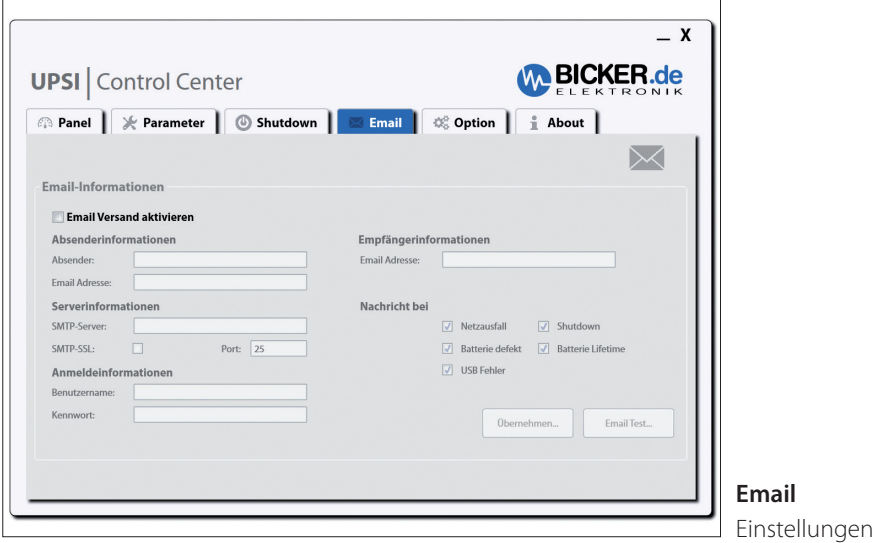

**Email Versand aktivieren** *(Email)* Wenn aktiviert, wird bei den unter der Sektion "Nachricht bei" ausgewählten Ereignisse eine E-Mail-Nachricht mit entsprechendem Hinweis an den angegebenen Empfänger versendet. Mit der Schaltfläche "Email Testen" können Sie ihre Einstellungen testen.

**Wichtig: Für die Email-Funktion ist eine Netzwerkverbindung und je nach intern angewandter Netzwerkstruktur und eingesetzter Technik eine Internetverbindung nötig.**

**Nachricht bei…** *(Email)* In diesem Abschnitt können Sie Ereignisse auswählen bei denen eine E-Mail versendet wird.

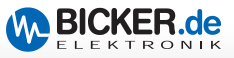

## Einstellungen für "Email Versand aktivieren"

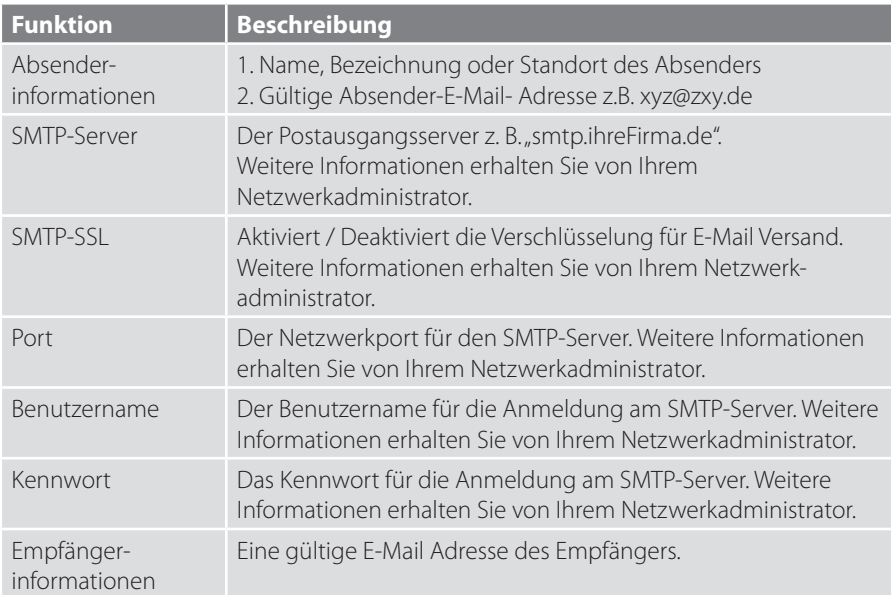

# **Optionen für "Nachricht bei"**

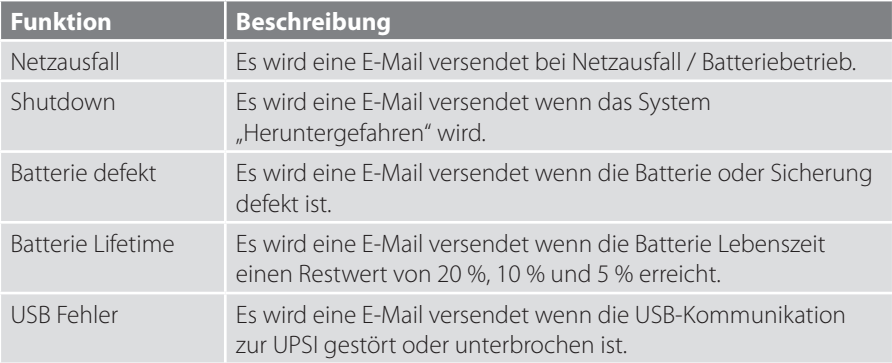

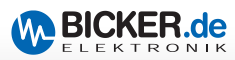

#### **1.9.6 Option**

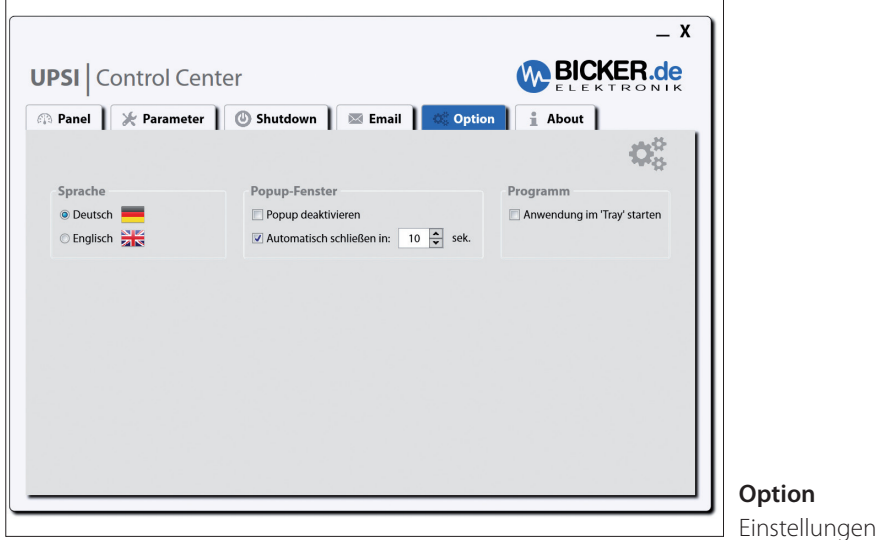

**Sprache** *(Deutsch/Englisch)* Auswahl der Anzeigensprache.

#### **Programm (Anwendung im , Tray' starten)**

Wenn aktiviert, startet »UPSI | Control Center« im Info-Bereich der Windows**®** Taskbar.

DE

**OPEDO** 

# **Pop Up deaktivieren oder Zeitwert auswählen** Wenn aktiviert, ist

das Pop-Up-Fenster bei Ereignissen deaktiviert und es werden keine Hinweise angezeigt.

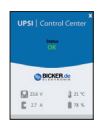

16:07

24.04.2014

#### **Automatisch schließen in**

Wenn aktiviert, schließt das Pop-Up-Fenster nach eingestellter Zeit automatisch.

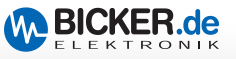

#### **1.9.7 About**

In diesem Menü-Fenster werden Ihnen allgemeine Informationen angezeigt.

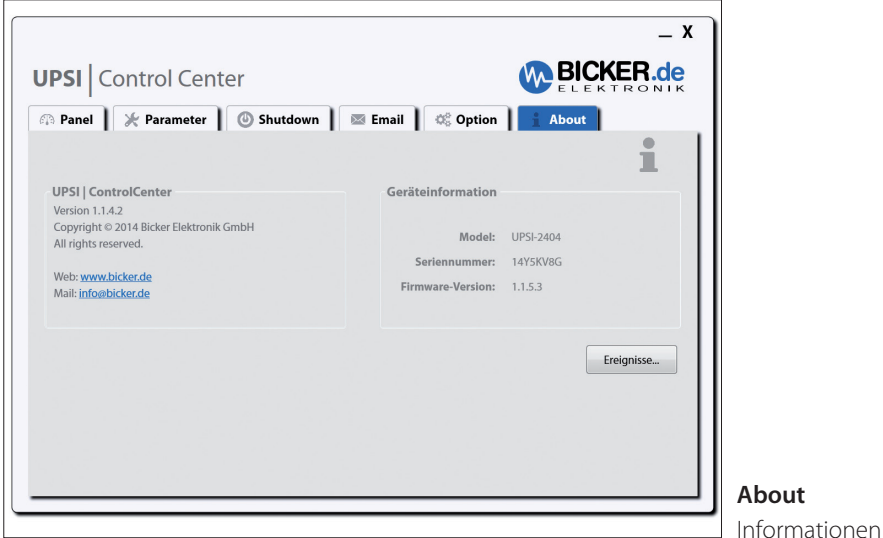

#### **1.9.8 Windows® Ereignismanager**

Über die Schaltfläche "Ereignisse…" wird der Windows**®** Ereignismanager gestartet. Hier erhalten Sie Informationen über Ereignisse der UPSI (Power Fail, Batterie defekt etc.)

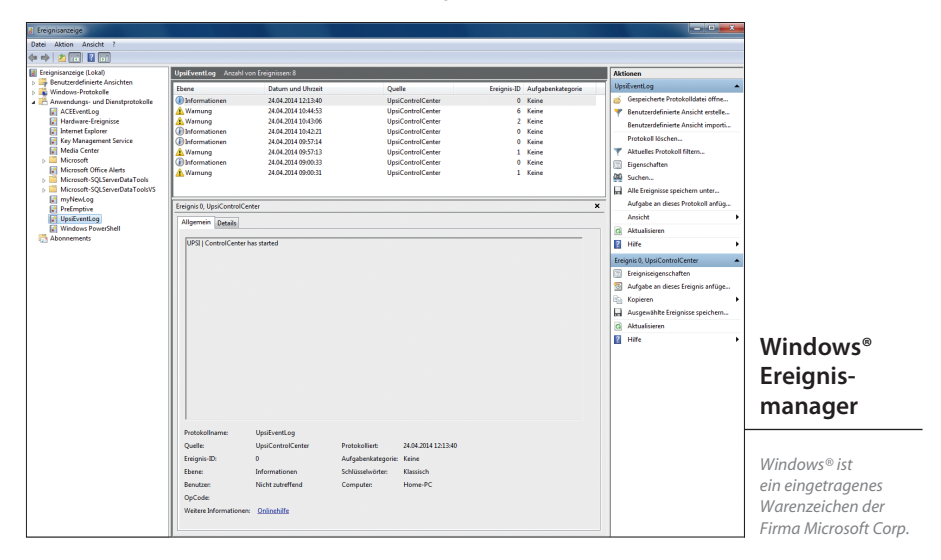

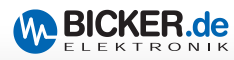

 $\overline{1}$ 

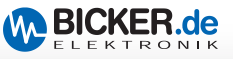

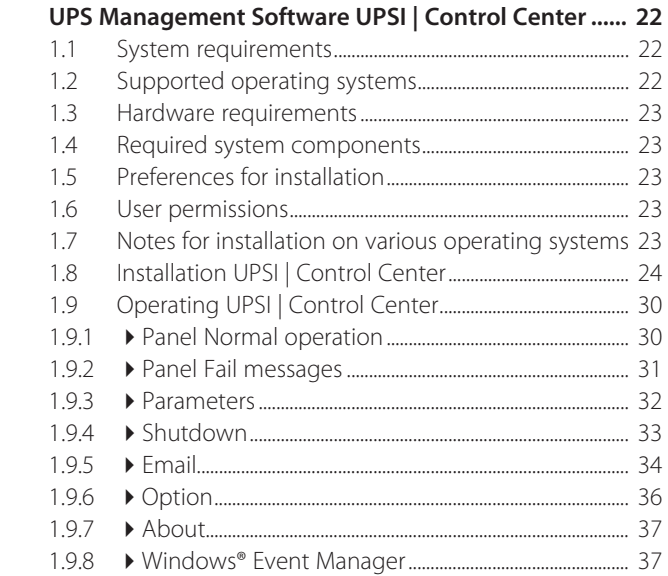

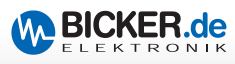

# **1 UPS Management Software UPSI** | **Control Center**

#### **Disclaimer**

All rights reserved. No part of this publication may be reproduced in any form (print, photocopy, microfilm or any other process) without the written permission of the publisher, or processed using electronic systems, duplicated or distributed. This document was created and verified with great care. Nevertheless, errors can not be completely excluded. The Bicker Elektronik GmbH and the authors assume neither juristic responsibility nor any kind of liability for faulty information and its consequences.

*Copyright information: Microsoft, MS, Internet Explorer, Outlook, Windows, Windows Server, Windows Vista, Windows*  Live and DirectX are either registered trademarks or trademarks of Microsoft Corporation in the United States and Zor in *other countries. All other product and company names are trademarks of their respective owners.*

#### **1.1 System requirements**

There are, at least the system requirements of each operating system. By using additional software, requirements may increase significantly on the hardware.

#### **1.2 Supported operating systems**

- 32 bit operating systems:
	- Windows® 7 Professional, Ultimate, Enterprise
	- Windows® 8 Professional, Enterprise
	- Windows® 8.1 Professional, Enterprise
	- Windows® 10 Professional, Enterprise\*
- 64 bit operating systems:
	- Windows® 7 Professional, Ultimate, Enterprise
	- Windows® 8 Professional, Enterprise
	- Windows® 8.1 Professional, Enterprise
	- Windows® 10 Professional, Enterprise\*
	- Windows® Server 2008R2
	- Windows® Server 2012
	- Windows® Server 2012R2

Further operating systems on request.

*\*) On request, result had not yet been finally established at the time of the printing.*

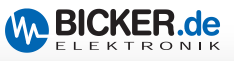

#### **1.3 Hardware requirements**

- x86 compatible processor with at least 1.5 GHz
- At least 100 MB free hard disk space \*
- At least 1 GB RAM
- Network connection for e-mail delivery

*\*) The required disk space depends on whether required system components are installed (Microsoft.NET Framework, Windows Installer, etc.). If these components are not already present on the system, the installation may require more hard disk space, depending on the operating system.* 

#### **1.4 Required system components**

- $\blacksquare$  Microsoft .NET Framework 4.5  $\ast$
- All current Microsoft Windows®-Updates have to be installed

*\*) These components are automatically installed by the setup if needed.*

#### **1.5 Preferences for installation**

Please disable your antivirus software during the installation of the UPS management software "UPSI | Control Center".

#### **1.6 User permissions**

The entire "UPSI | Control Center" installation must be performed with administrator permissions! In the context menu **"Run as administrator"** 

#### **1.7 Notes for installation on various operating systems**

Depending on the operating system of your computer, the "UPSI | Control Center" setup behaves different. Often additional components for proper function of the setup and of "UPSI | Control Center" must be installed. The missing components are determined at the beginning of the setup and installed automatically. Then the "UPSI | Control Center" installation starts. The installation behaves different in the "newer" operating systems (Windows**®** Vista and higher) due to the User Account Control (UAC) compared to the "older" operating systems (Windows**®** XP Professional, Windows**®** Server 2003). In the following the installation is described for the "newer" operating systems.

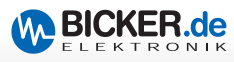

# **1.8 Installation UPSI | ControlCenter**

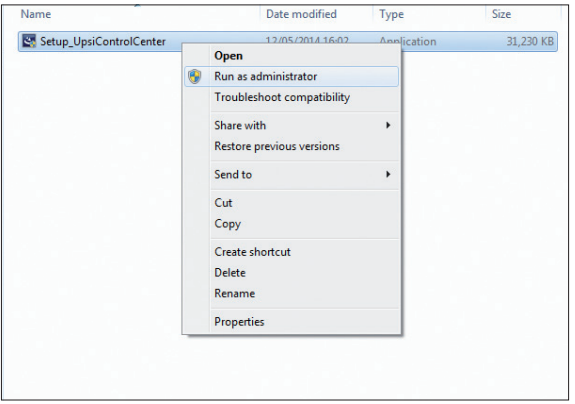

#### **Installation - Step 01**

Execute the file "Setup\_UpsiControlCenter.exe" in the context menu with **"Run as administrator"**.

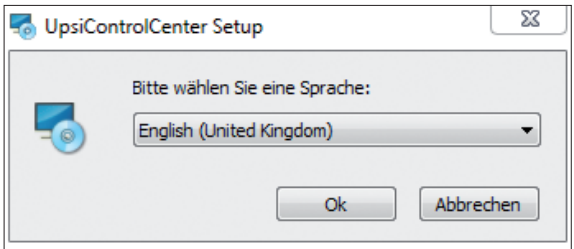

## **Installation - Step 02**

With User Account Control (UAC) enabled, you will see this notice. Answer with "OK".

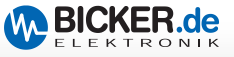

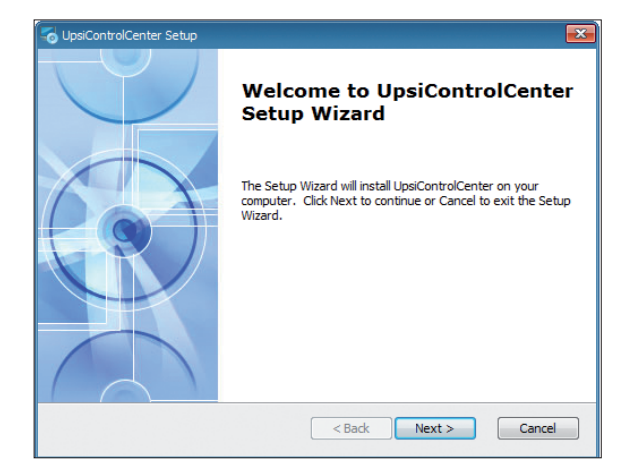

Welcome. Click "next".

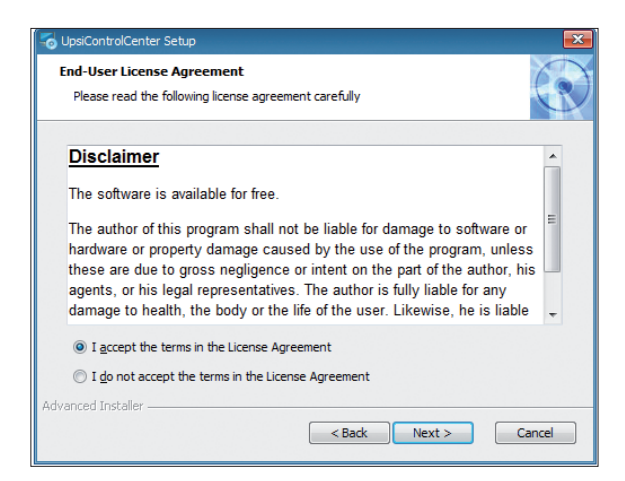

#### **Installation - Step 04**

Accept the disclaimer and continue the installation by clicking "next". Otherwise the installation is stopped.

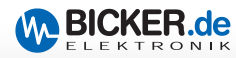

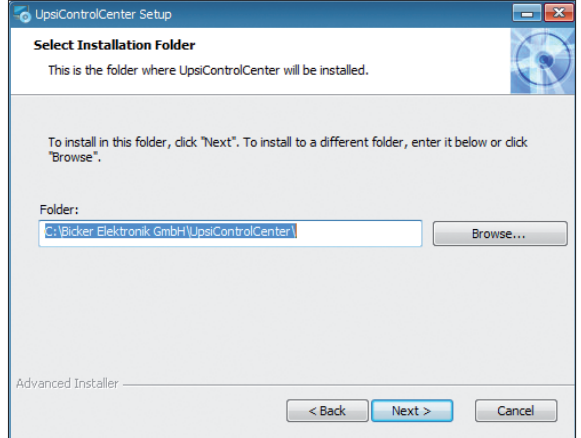

Select the installation directory and click "Next". It's highly recommended not to change the present program path. Due to the User Account Control (UAC) the program doesn't run, if it's installed under "C:\Programme\" , "C:\Programme x86" or any other secure Microsoft Windows® directory.

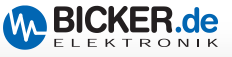

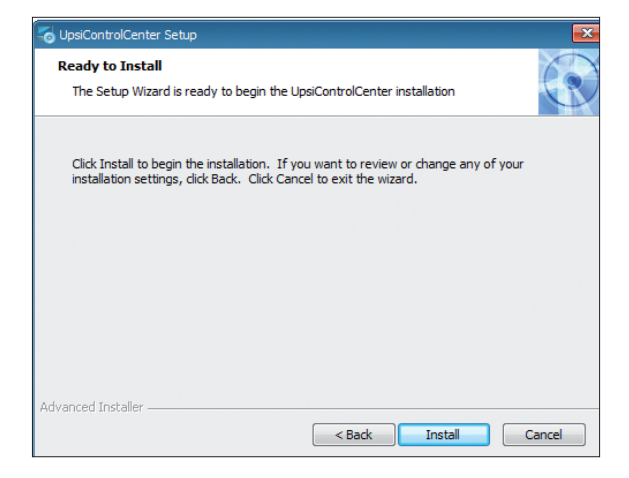

Start the installation by clicking "Install".

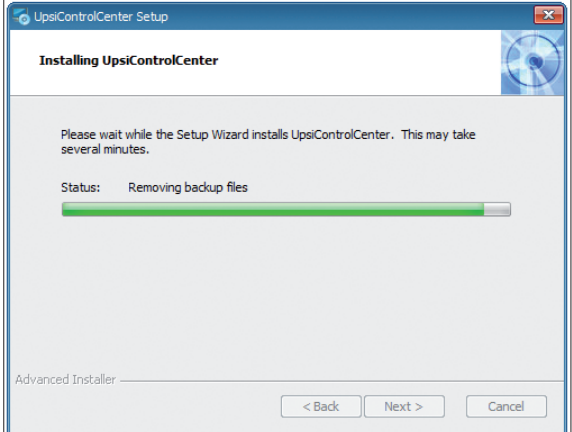

#### **Installation - Step 07**

Installation process is displayed.

![](_page_27_Picture_1.jpeg)

![](_page_27_Picture_2.jpeg)

Click "Next".

![](_page_27_Picture_5.jpeg)

#### **Installation - Step 09**

Click "Next" to agree to the License Agreement. Otherwise the process will be canceled.

![](_page_28_Picture_1.jpeg)

![](_page_28_Picture_2.jpeg)

Click "Finish".

![](_page_28_Picture_5.jpeg)

# **Installation - Step 11**

By clicking "Finish" the installation will be completed.

![](_page_29_Picture_1.jpeg)

#### **1.9 Operating UPSI | ControlCenter**

Start the UPS management software "UPSI | Control Center" with the corresponding program icon.

![](_page_29_Figure_4.jpeg)

# **1.9.1 Panel – Normal operation**

![](_page_29_Picture_120.jpeg)

![](_page_30_Picture_1.jpeg)

# **1.9.2 Panel – Fail messages**

![](_page_30_Picture_62.jpeg)

![](_page_30_Picture_63.jpeg)

![](_page_31_Picture_0.jpeg)

#### **1.9.3 Parameters**

![](_page_31_Picture_115.jpeg)

**Load sensor** *(UPSI Parameters)* Activates internal load sensor of the UPSI. If the connected load drops below the preset, the UPSI (in battery mode) switches off after about 15 seconds. Use the slider to change the preset value between 2…20 watts in 2-watt increments. The tolerance is  $+10\%$ 

**Timer function** *(UPSI Parameters)* Activates internal timer function of the UPSI. When enabled, the UPSI (in battery mode) switches off after the set period of time. Use the slider to change the preset value between 2…20 minutes in 2-minute increments. The tolerance is  $\pm 2$  %. This mode is meant for use without software.

**Delay to shutdown** *(UPSI Parameters)* In conjunction with the shutdown functions (menu "Shutdown") of the "UPSI | Control Center" software the switch-off of the UPSI is delayed by the set duration. Use the slider to change the preset value between 30…180 seconds in 10-second increments. This function ensures a defined system shutdown before the UPSI switches off.

- **Type** *(Parameters of battery)* Depending of the connected device the used optional battery type has to be chosen.
- **Capacity of battery (Parameters of battery)** Shows battery capacity of the chosen type
- **Uptime** *(Parameters of battery)* Shows the total uptime in days/hours.
- **Charging/Discharging cycles** *(Parameters of battery)* Shows the number of cycles.

![](_page_32_Picture_1.jpeg)

#### **1.9.4 Shutdown**

![](_page_32_Picture_98.jpeg)

#### **Shutdown** ettings

**Shutdown at ,Power fail' after:** When enabled, the operating system shuts down after the set period of time. By clicking on the pull-down arrow the preset time can be selected in 30-second increments or set manually in the format **hours:minutes:seconds**  by the user.

**Shutdown at battery state of charge:** When enabled, the operating system shuts down as soon as the set percentage value is reached. Use the arrows to change the preset value between 5…100 % in 5-percent increments.

**Closing open programs without user action:** Choosable, if one of the checkboxes above is activated. In case of activated, running programs will be closed (may cause data loss) if they don't close automatically during shutdown.

**Execute file at shutdown:** When enabled, the selected program or script/batch is executed before the operating system shuts down. The internal programming routine of "UPSI | Control Center" ensures that the program or script/batch is executed completely before the computer shuts down. Please use the button **"Choose File..."** to select the program or script/batch to be executed.

![](_page_33_Picture_0.jpeg)

#### **1.9.5 Email**

![](_page_33_Picture_62.jpeg)

**Enable Email** *(Email)* When enabled, an appropriate Email is sent to the specified recipient once the selected event(s) in the "Email at" section will occure. With the button "Test email" it is possible to test your settings.

**Important: For the Email function, a network connection and, depending on the internal network structure and used technology, an internet connection is required.**

**EMail at (Email)** Selection of the event(s) which trigger an email dispatch.

![](_page_34_Picture_1.jpeg)

# **Settings for "Enable Email"**

![](_page_34_Picture_126.jpeg)

# **Options for "Email at"**

![](_page_34_Picture_127.jpeg)

![](_page_35_Picture_0.jpeg)

#### **1.9.6 Option**

![](_page_35_Picture_87.jpeg)

**Deutsch/English** *(Language)* Selection of the display language.

# **Start execution in , Tray' (Program)**

![](_page_35_Picture_88.jpeg)

When enabled, "UPSI | Control Center" starts in the status area of the Windows® taskbar.

**Choose PopUp disable or time** When enabled, the UPSI pop-up window is deactivated for events and no instructions are displayed.

![](_page_35_Picture_9.jpeg)

**Enable Email (Email)** When enabled, an appropriate Email is sent to the specified recipient once the selected event(s) in the "Email at" section will occure. With the button "Test email" it is possible to test your settings.

**Close pop-up in** When enabled, the pop-up window will close after the chosen time automatically.

![](_page_36_Picture_1.jpeg)

#### **1.9.7 About**

In this menu general informations are displayed.

![](_page_36_Picture_61.jpeg)

**Option** Informations

#### **1.9.8 Windows® Event manager**

By clicking the button "Events..." the Windows® Event Manager is started.

Here you will find information about events of the UPSI (power fail, battery defective, etc.)

![](_page_36_Picture_62.jpeg)

![](_page_37_Picture_0.jpeg)

![](_page_37_Picture_1.jpeg)

Bicker Elektronik GmbH Ludwig-Auer-Straße 23 86609 Donauwörth ·Germany Tel. +49 (0) 906 70595-0 Fax +49 (0) 906 70595-55 E-Mail info@bicker.de www.bicker.de

*Irrtümer und technische Änderungen vorbehalten. Windows® ist ein eingetragenes Warenzeichen der Firma Microsoft Corp. Subject to errors and technical modifications. Windows® is a registered trademark of Microsoft Corporation. Stand/Issued: 22.05.2015*